# enAble™ User Registration reference guide

Rev 1.1 | 16 Mar 2016

**Occupation Details** 

Unique student identifier

**Occupation Details** 

Occupation (Other)

Primary employer

Unique student identifier

Occupation

Occupation Occupation (Other)

\* Primary employer Primary employer

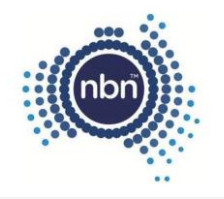

## enAble™ Worker Registration

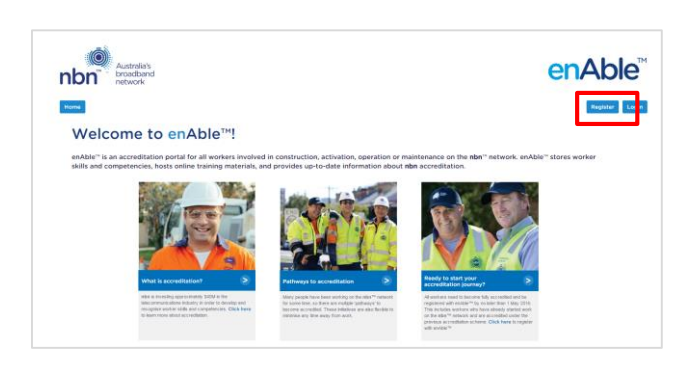

## Access enAble™

- **1.** Visit [http://enAble.nbnco.com.au](http://enable.nbn.com.au/)
- **2.** Click the 'Register' button in the top right corner. You will be navigated to the 'Register with us' page.

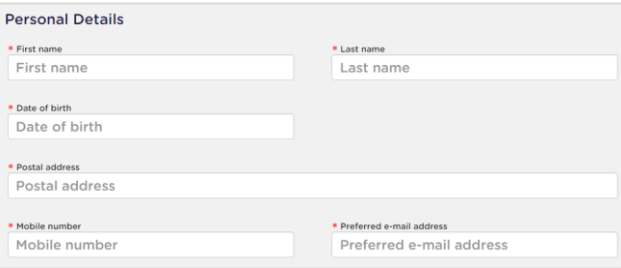

fib Fibre Inspection and Clea

fib Fibre In

**Fibre Splicing** 

**Fibre Splicing** 

Testing and Commissioning Live Fibre

Task(s) performed (multiple tasks can be selected

Card Augments/Replacements on Active<br>Equipment

n and Cle

Testing and Commissioning Live Fibre

ble tasks can be si Card Augments/Replacements on Active<br>Equipment

#### Enter your details

- **1.** Complete the registration form. Fields marked with \* are mandatory.
- **2.** Select your Occupation details from the drop downs provided.

You can select multiple Occupations or Tasks by searching in the field and selecting each relevant item. Remove an item by clicking the x which appears next to the entry.

**3.** Click on the arrow to select from the available employers. Your registration will be sent to this employer for verification.

If you are employed by a subcontractor, enter the name of the subcontractor in the field provided.

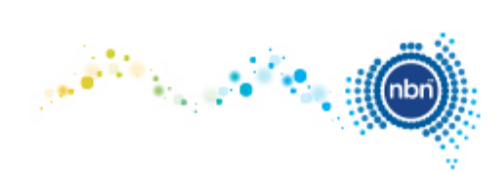

(Acceptable forms of ID are an Australian Driver's Licer

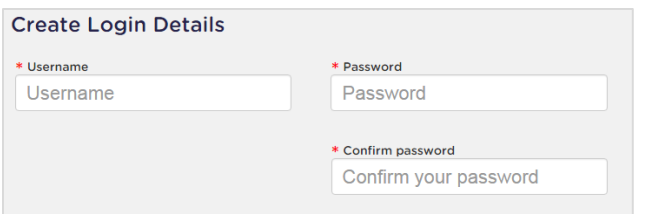

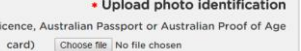

• Upload profile photo (This photo will be displayed on your enAble<sup>14</sup> card. The photo should be a clear, front on head shot without any accessories which would inhibit identification) Choose file No file choser

Images must be JPG, JPEG, PNG, GIF, BMP and a maximum of 2MB each

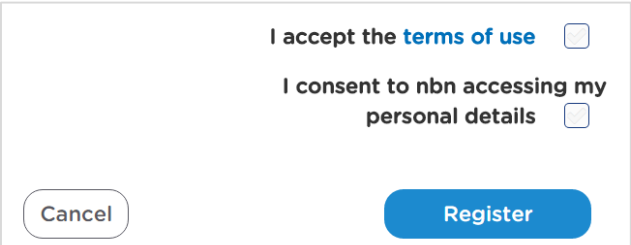

- **4.** Choose a username.
- **5.** Create a password for your account. The password must be at least 10 characters long, and contain characters from 3 of the following categories:
	- Uppercase letters (A-Z)
	- Lowercase letters (a-z)
	- Numbers (0-9)
	- Special characters, such as  $!$  \$  $*$  (
- **6.** Upload a copy of your Australian Driver's Licence, Australian Passport or Australian Proof of Age Card. This will be used to verify your profile photo.

If uploading a card, be sure to include both sides of the card in a single file.

- **7.** Upload a profile photo to be used on your enAble™ card. The file should be a JPG, PNG, GIF or BMP and the photo should be a clear, front on head shot without any accessories, such as hats, sunglasses or excessive makeup, which would inhibit identification.
- **8.** Read the enAble™ Terms and Conditions and Privacy Policy.
- **9.** Mark the relevant checkboxes to confirm your understanding of these terms.
- **10.**Click the 'Register' button to complete your registration.

#### What happens next?

You will receive an email confirming your login details.

Your employer will also be notified of your registration and will need to verify your employment details before you can access enAble™. You will be notified once the verification is complete.

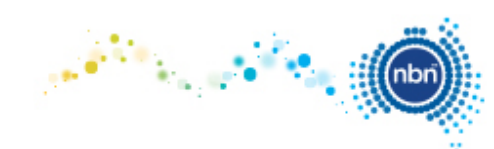